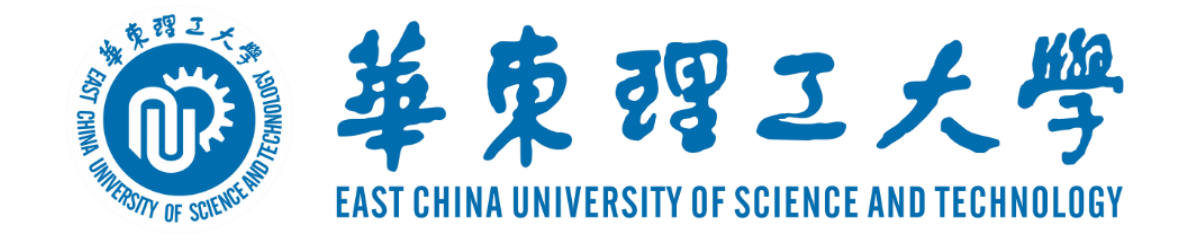

### 研究生网络远程复试

## ZOOM平台简易使用说明

#### 信息化办公室&研究生院

2020.05

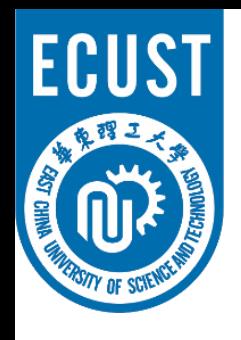

#### 华东理工大学研究生复试操作流程

#### • 复试准备:

- ✔ 光线良好,安静的复试场所,网络条件良好,同时无与复试相关书籍,材料,人员
- ✔ 电脑, 平板, 手机等具有摄像功能的两台复试设备
- 在两台设备上面安装复试平台(ZOOM软件),备用平台请按照学院要求进行系统安装

#### • 测试及宣讲:

- 考生自行进行设备调试(注意:同一房间内仅有一台设备连接音频,以防止啸叫)
- ✔ 学院进行软件测试及复试政策宣讲(详见各学院通知)

#### • 复试流程:

- ✔ 获取ZOOM会议信息: 会议号、参会密码、会议时间(由报考院系通知)
- 根据院系通知时间,进入复试等候室
- ✔ 复试秘书准入后,进入会议室
- ✔ 进行复试
- ✔ 复试完成, 离开会议室

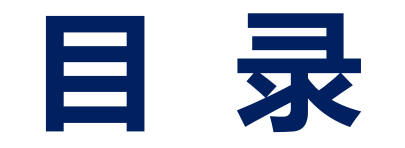

- 二、进入考场
- 三、软件使用说明
	- 四、常见问题

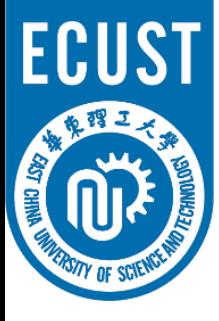

# ZOOM软件安装 – PC端

•  $\text{PC}\frac{111}{111}$ :

#### 访问<https://zoom.com.cn/download> 点击"下载"即可下载安装

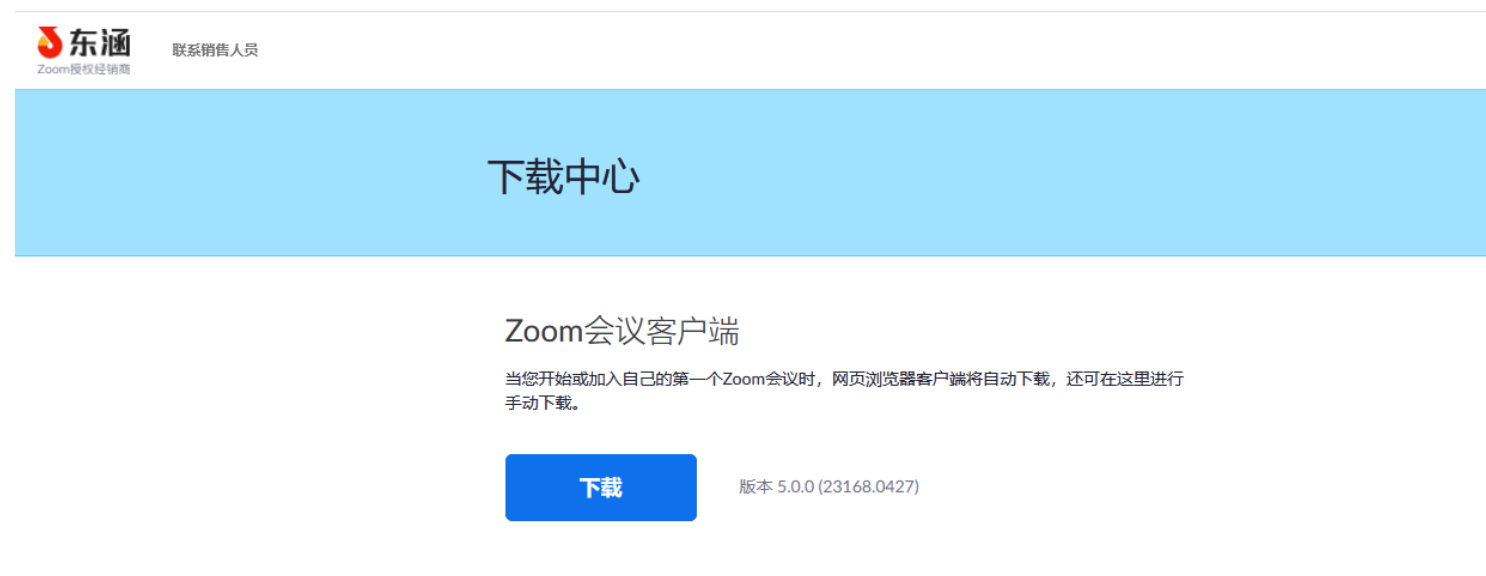

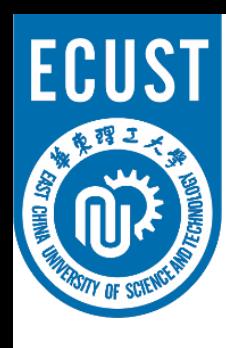

## KSN ZOOM软件安装 – 移动端

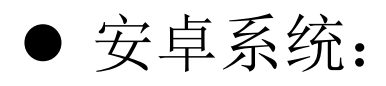

浏览器访问: <https://zoom.com.cn/download> 点击"下载"即可下载安装

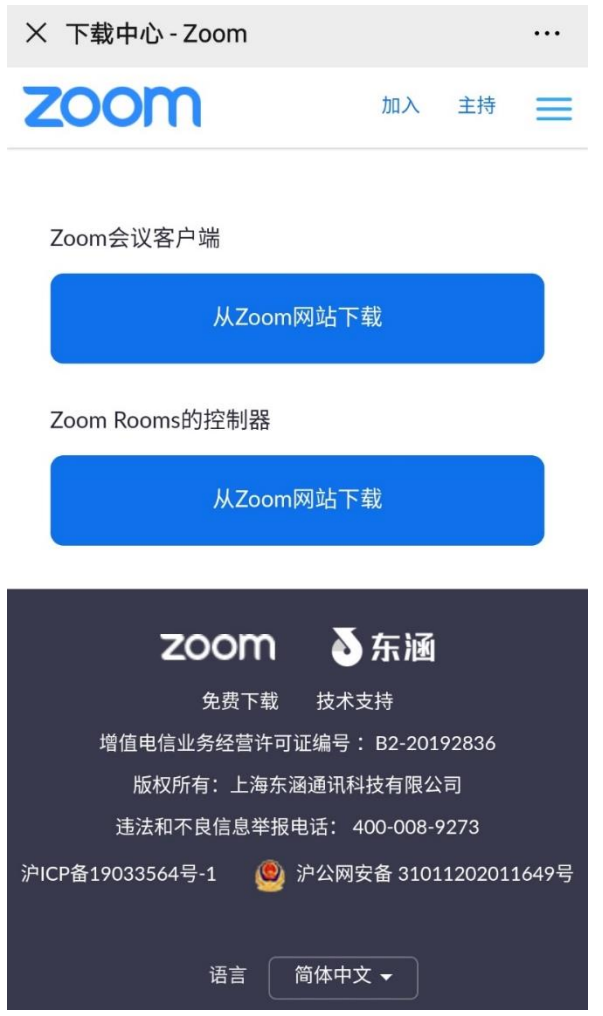

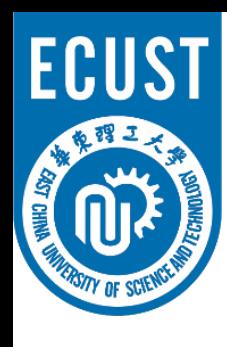

## ZOOM软件安装 – 移动端

• iOS系统:

1.浏览器访问: <https://zoom.com.cn/download> 点击"下载"即可下载安装

2. App Store 搜索:ZOOM Cloud Meetings 安 装

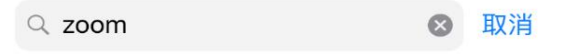

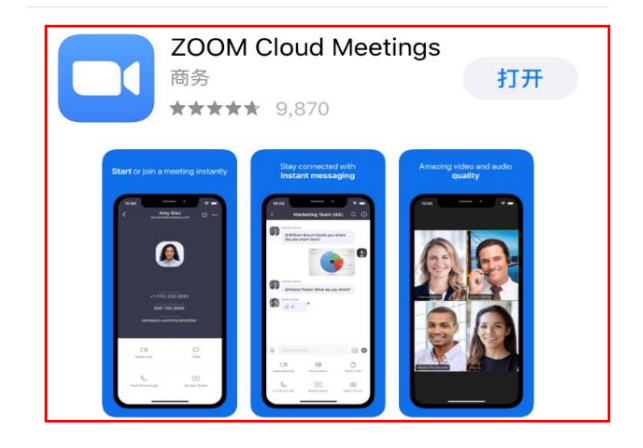

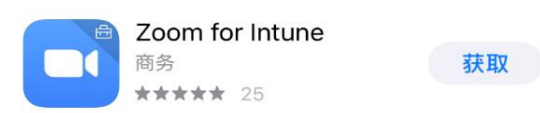

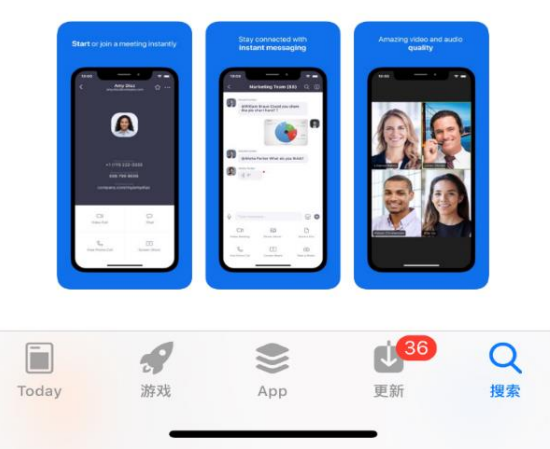

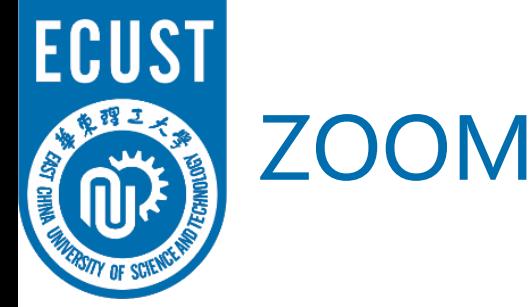

## ZOOM软件安装

- 注意事项:
- ✔ 请务必通过 <https://zoom.com.cn/download> 这个网址下载ZOOM软 件, 其他从百度等搜素引擎、手机应用市场下载的ZOOM软件都是不 正确的。
- 复试前请在电脑、手机或平板电脑等复试所用的两台设备上都完成 安装ZOOM软件。

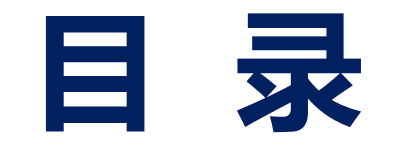

- 二、进入考场
- 三、软件使用说明
	- 四、常见问题

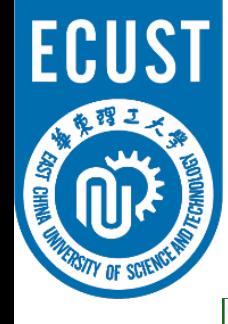

进入考场

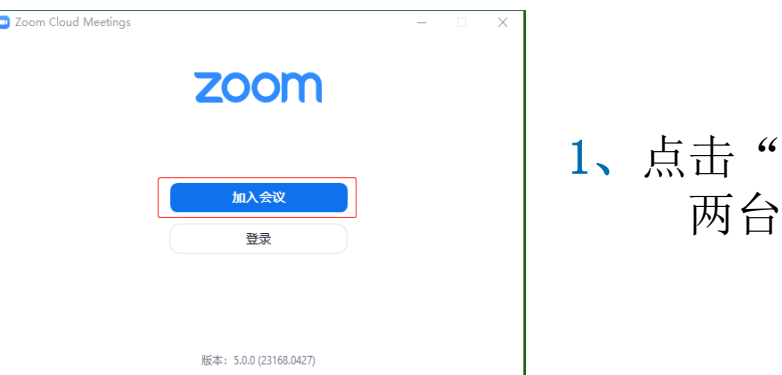

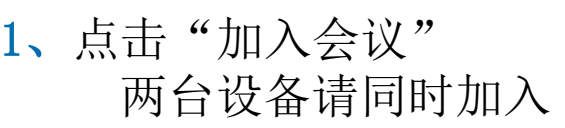

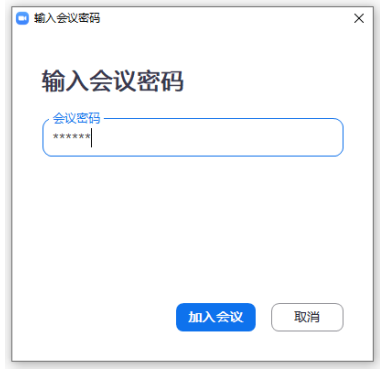

#### 3、输入会议密码

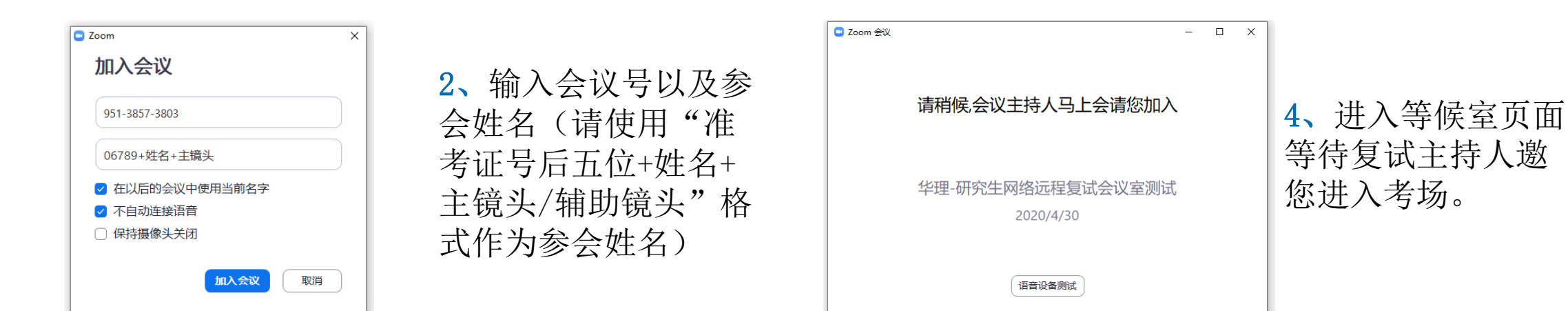

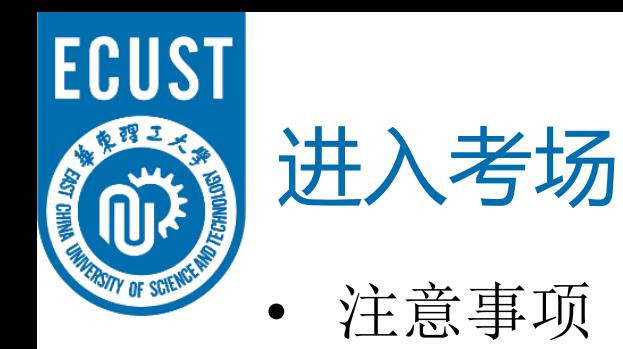

- ✔ 桌面端设备在进入等候室后可提前进行语音设备测试。移动端设备 在等候室不可进行语音设备测试。
- 考生在等候室期间可接收到主持人发布的会议消息。请考生密切关 注消息动态,进入等候室后尽量不要离开。

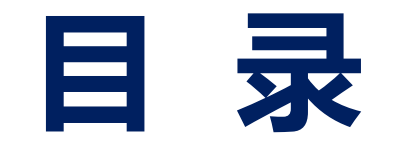

二、进入考场

三、软件使用说明

四、常见问题

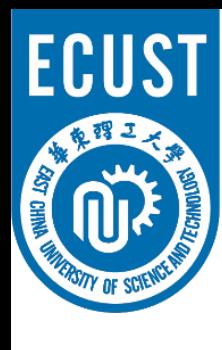

• ZOOM主界面:

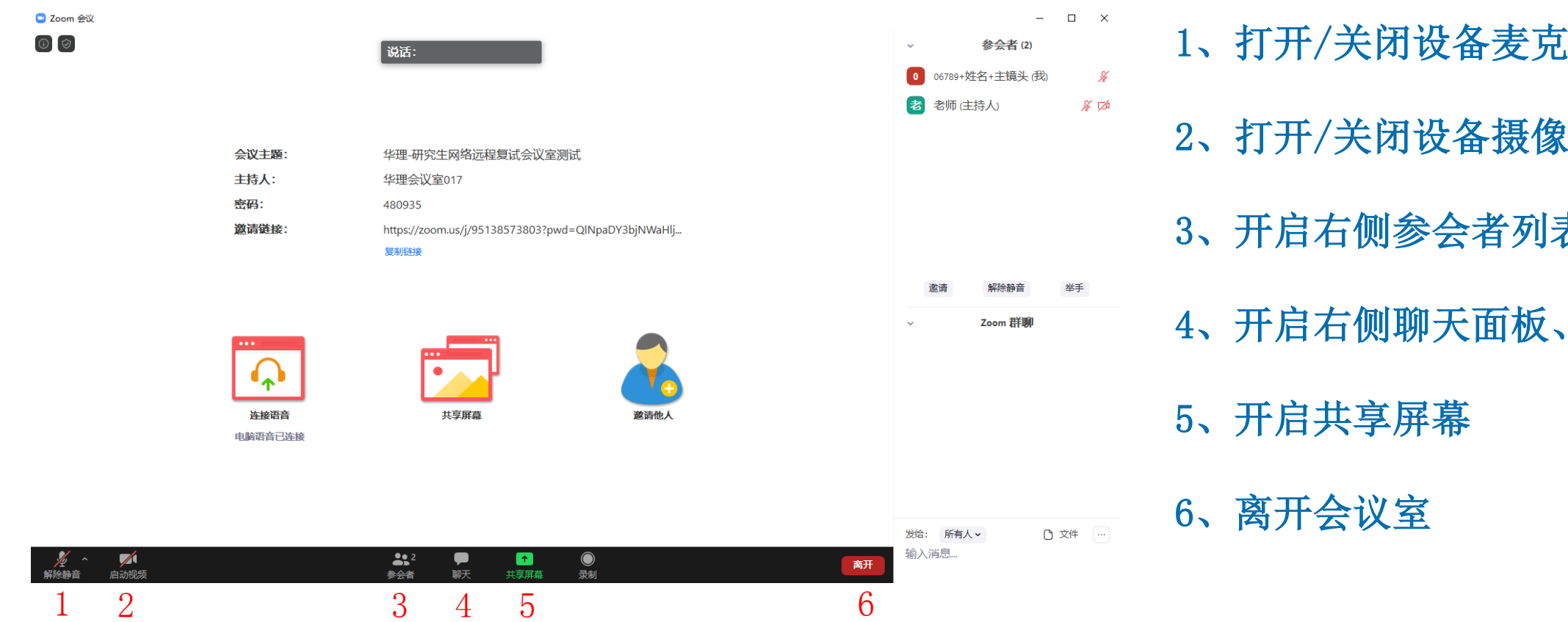

- 1、打开/关闭设备麦克风 2、打开/关闭设备摄像头
- 3、开启右侧参会者列表

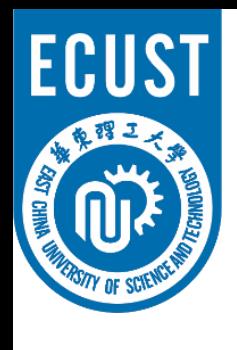

音频、视频图标状态含义:

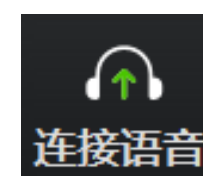

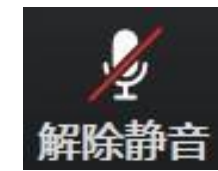

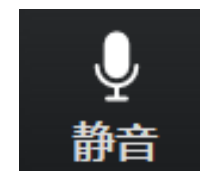

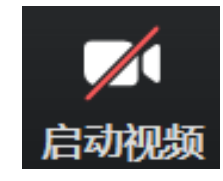

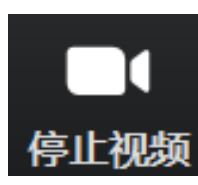

未连接麦克风,点击尝试启用麦克风

麦克风已静音,点击后打开麦克风

麦克风已打开,可以说话,点击后静音

摄像头已关闭,点击后打开摄像头

摄像头已打开,点击后关闭摄像头

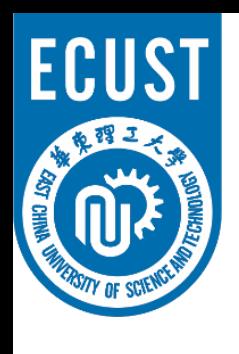

• 麦克风、摄像头连接:

通常情况下(手机、笔记本电脑)进入会 议室时选择"使用电脑语音设备"ZOOM即 可识别到麦克风与摄像头

如显示未连接麦克风,或外接麦克风、摄像头的情 况,可点击音频、视频按钮右侧箭头打开菜单进行 麦克风、扬声器、摄像头的选择

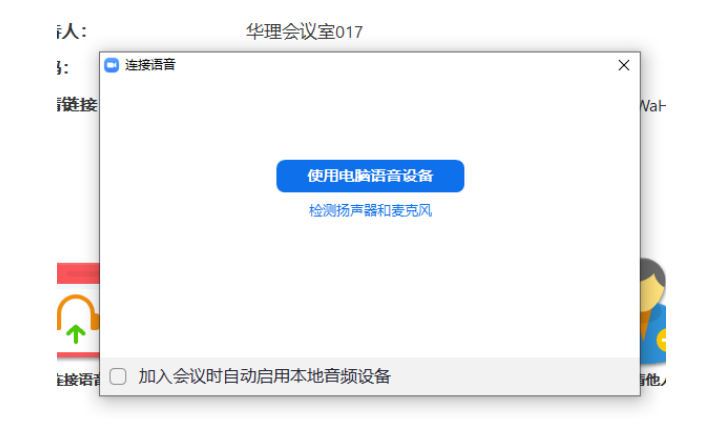

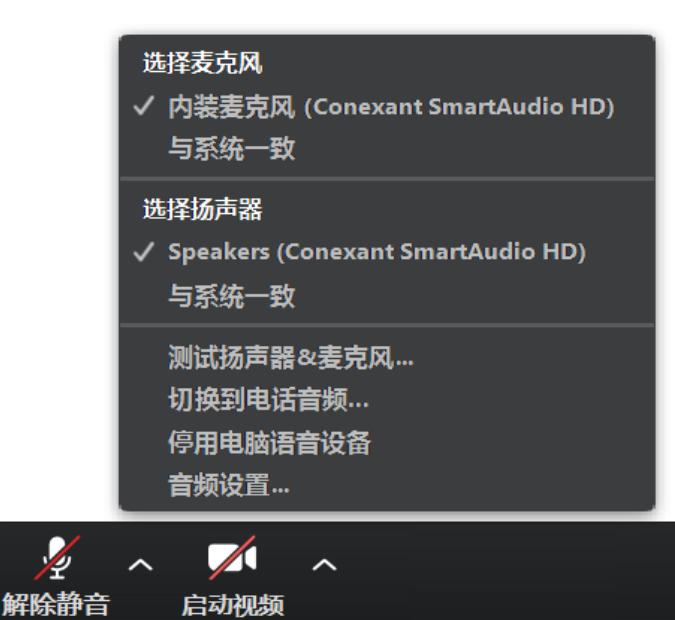

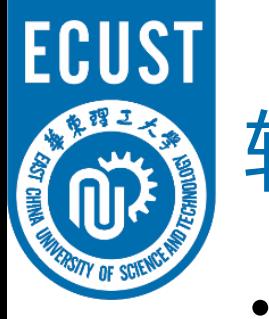

- 注意事项
- ✔ 多台设备加入ZOOM会议室时, 同一房间只能有一台设备连接音频, 作为辅助镜头的设备请关闭麦克风并始终保持静音状态, 以防止啸 叫。
- ✔ 主镜头、辅助镜头音频连接建议: 建议连接作为"主镜头"设备的音频,并开启其麦克风 建议考生打开作为"主镜头"设备的扬声器, 以便与复试专家沟通 建议作为"辅助镜头"设备的音频不连接并保持静音

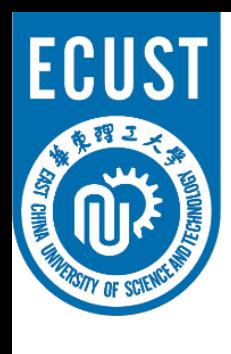

• ZOOM视频调试:

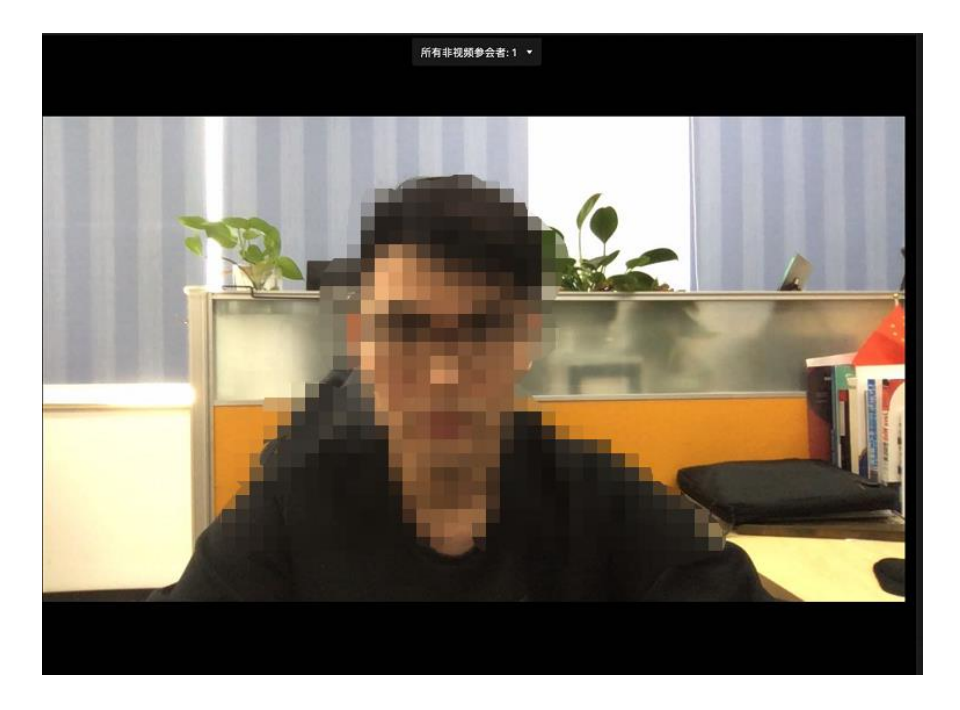

#### 点击右下角开启摄像头: 右上角可切换演讲者视图及画廊视图, 下图为画廊视图:

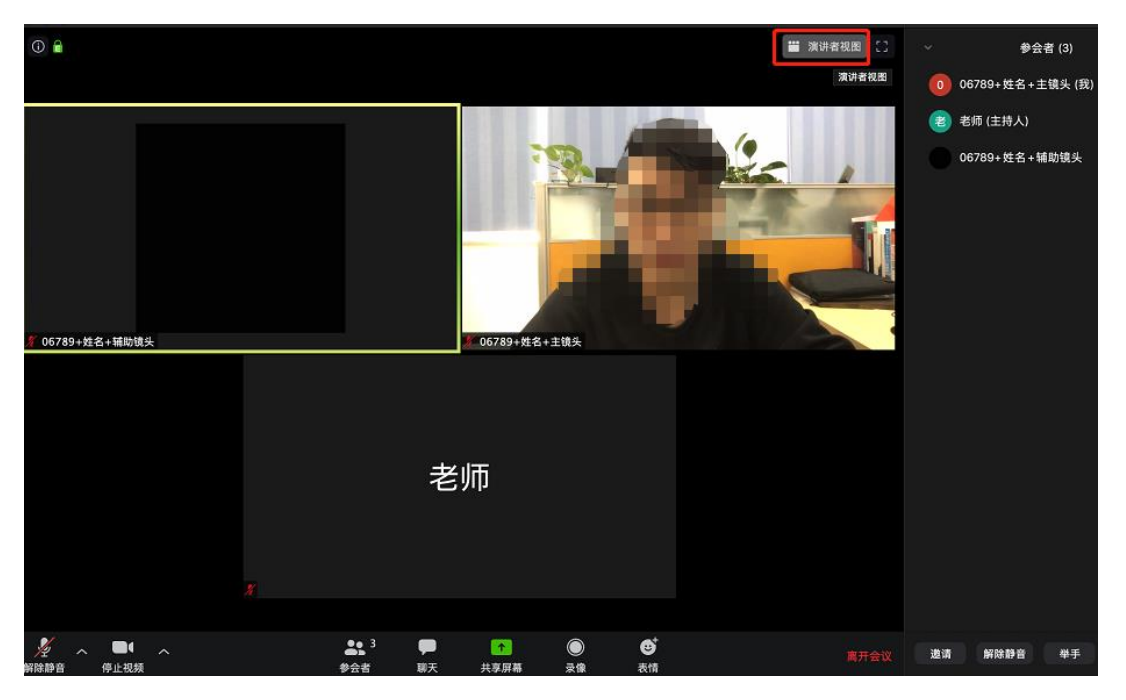

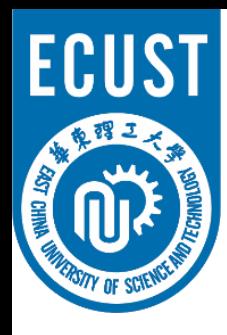

• 注意事项

华东理工大学研究生网络远程复试要求考生准备双镜头:

- √ 考生主镜头,需全程清晰显示考生面容以及双手位置
- 考生辅助镜头,需全程清晰显示考生复试环境和主镜头屏幕

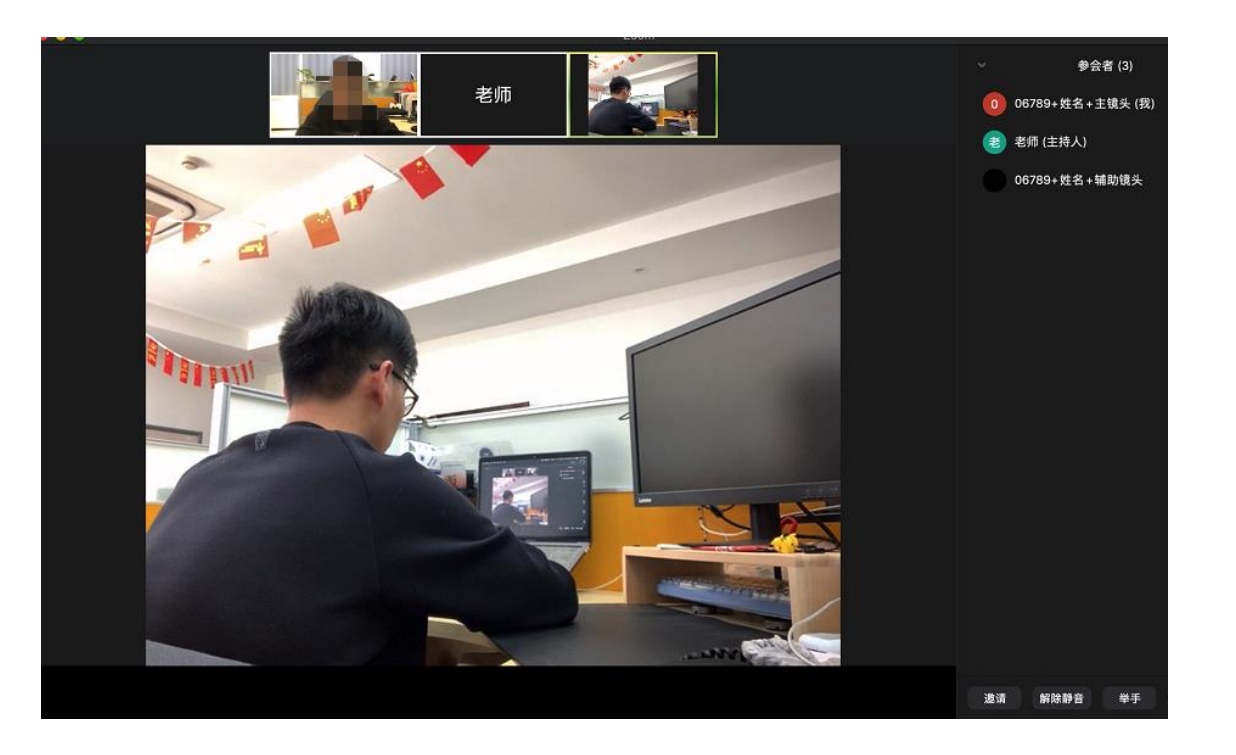

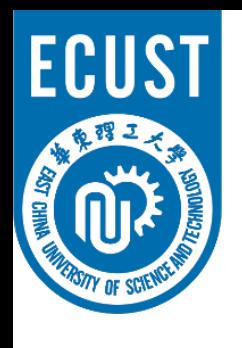

• 共享屏幕

序:

洗择-个您想共享的窗口或程序 文件 基本 高级 1 **COL** HOME **County** <u>misyar masa</u> 屏幕 白板 2 zoom  $30.20$  $\alpha x$ **BELIALITANIS** PE Zoom Cloud Meetings  $\Box$ PPT.pptx - PowerPoint □ 共享电脑声音 □ 视频流畅度优先 共享

点击下方"共享屏幕"可选择共享的窗口或程

#### 3 1、分享整个屏幕 其他参会者可看到您电脑屏幕上所有内容

#### 2、分享某个程序窗口 只将一个窗口(如 PPT)显示给其他参会者

3、白板 打开白板书写,其他参会者只能看到白板内容

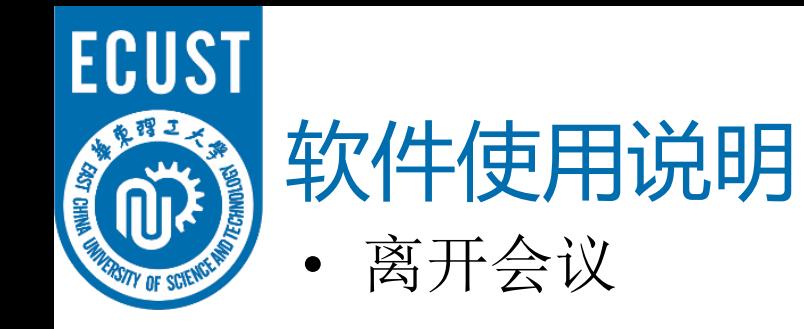

#### 复试完成后两台设备请点击右下方离开,离开会议室

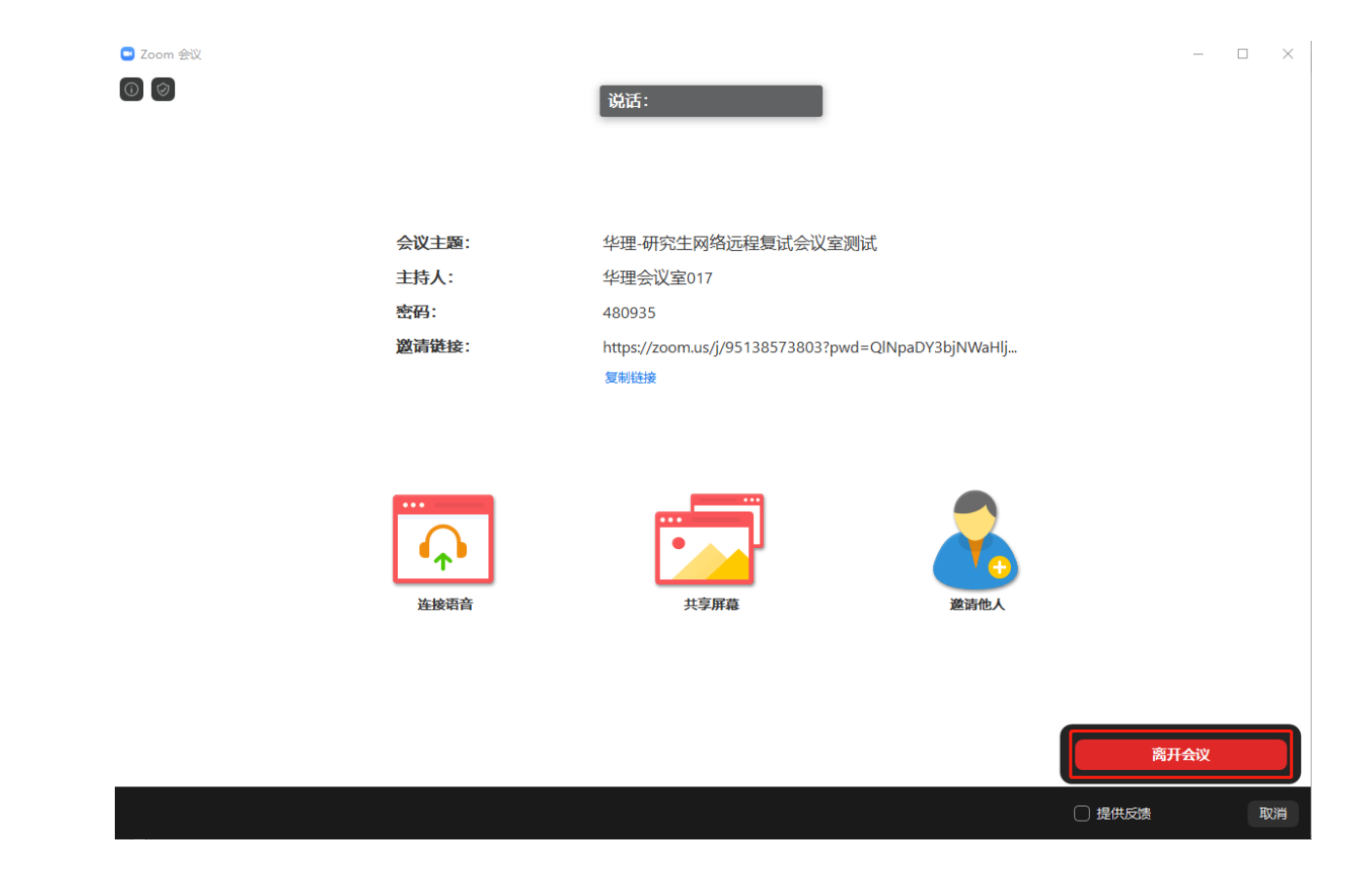

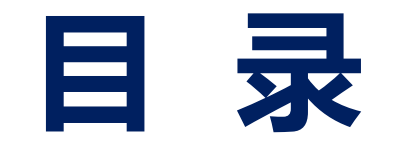

二、进入考场

三、软件使用说明

四、常见问题

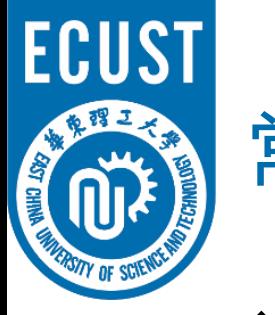

## 常见问题

- 远程复试的网络和设备要求:
	- ✔ 建议使用电脑作为复试的"主镜头"设备,建议连接**有线网络**(插网线), 在ZOOM会议室中**连接音频**
	- ✔ 建议使用手机、平板电脑等作为复试的"辅助镜头"设备,建议保证复试 环境**无线网络**的畅通,且在ZOOM会议室中不**连接音频**
	- ✔ 如使用手机作为复试的"辅助镜头"设备, 请在连接WiFi情况下使用飞行 模式,如使用4G网络,请设置拒接来电,以免影响复试
- 复试过程中出现网络卡顿:
	- ✔ 请第一时间通过微信、QQ等方式联系复试秘书,听取复试秘书的统一安排
	- ✓ 可离开复试会议室并重新进入(应提前和复试秘书取得联系并得到同意, 非严重情况不建议采用该种方式)